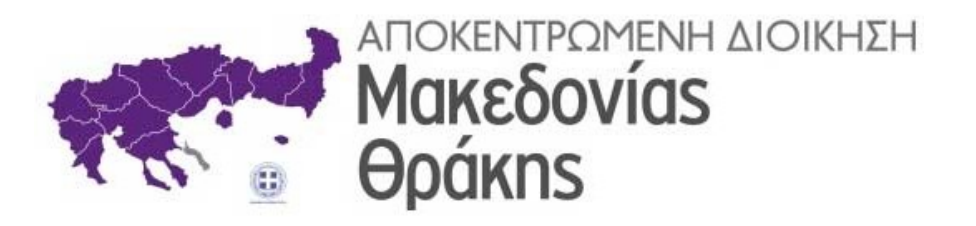

## Ηλεκτρονική Υποβολή Εγγράφων στην Αποκεντρωμένη Διοίκηση Μακεδονίας - Θράκης

# ΥΠΑΛΛΗΛΟΣ ΑΔΜΘ

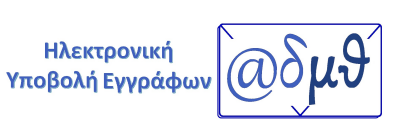

Θεσσαλονίκη, Φεβρουάριος 2022

### ΠΙΝΑΚΑΣ ΠΕΡΙΕΧΟΜΕΝΩΝ

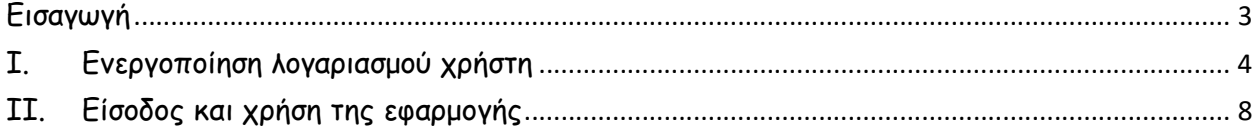

#### Εισαγωγή

Η Αποκεντρωμένη Διοίκηση Μακεδονίας – Θράκης (ΑΔΜΘ), συνεχίζοντας τις καινοτόμες ψηφιακές πρακτικές της, προχώρησε στην υλοποίηση νέας εφαρμογής Ηλεκτρονικής Υποβολής Εγγράφων.

Η καινοτομία της νέας εφαρμογής συνίσταται στο γεγονός ότι τα έγγραφα που αποστέλλονται πρωτοκολλώνται αυτόματα στο Σύστημα Ηλεκτρονικής Διακίνησης Εγγράφων (ΣΗΔΕ) Ίριδα για την Κεντρική Γραμματεία της ΑΔΜΘ, χωρίς τη μεσολάβηση υπαλλήλου, στη δυνατότητα παρακολούθησης της πορείας του αιτήματος σε πραγματικό χρόνο, αλλά και στο ότι η πιστοποίηση των χρηστών πραγματοποιείται μέσω του TaxisNet, εξασφαλίζοντας τη μέγιστη ασφάλεια.

Πιο συγκεκριμένα, το αίτημα - έγγραφο αποστέλλεται ηλεκτρονικά και πρωτοκολλείται αυτόματα στο ΣΗΔΕ Ίριδα. Άμεσα εμφανίζεται στον ενδιαφερόμενο ο αριθμός πρωτοκόλλου και η βεβαίωση πρωτοκόλλησης του αιτήματος. Στη συνέχεια το έγγραφο διακινείται, μέσω του Ίριδα με ηλεκτρονικό τρόπο, προς χρέωση και διεκπεραίωση στην αρμόδια υπηρεσία της ΑΔΜΘ. Ο κάθε αποστολέας αιτήματος αποκτά μια θυρίδα, μέσω της οποίας έχει τη δυνατότητα παρακολούθησης της πορείας του εγγράφου του σε πραγματικό χρόνο, μέχρι το επίπεδο του Τμηματάρχη. Μόλις το έγγραφο απαντηθεί από τον αρμόδιο υπάλληλο, ο αποστολέας ενημερώνεται αυτόματα µέσω ηλεκτρονικού ταχυδρομείου και SMS στο κινητό του, ότι η απάντηση βρίσκεται στη θυρίδα του. Σημειώνεται ότι από την επιλογή Ιστορικό, ο αποστολέας οποιαδήποτε στιγμή το επιθυμεί, έχει πρόσβαση στα αρχεία που έχει αποστείλει, στη βεβαίωση πρωτοκόλλησης, αλλά και στις απαντήσεις των αιτημάτων του από την ΑΔΜΘ.

Στις οδηγίες που ακολουθούν, περιγράφονται αναλυτικά όλα τα βήματα που πρέπει να ακολουθήσει κάθε ενδιαφερόμενος υπάλληλος της ΑΔΜΘ, προκειμένου να ολοκληρώσει την αποστολή του αιτήματός του.

Στόχοι της ΑΔΜΘ αποτελούν η ενίσχυση της διαλειτουργικότητας, της διαφάνειας, της αξιοπιστίας και της ταχύτητας, η μείωση της γραφειοκρατίας, η αναδιοργάνωση των διαδικασιών, καθώς και η εξοικονόμηση πόρων.

#### I. Ενεργοποίηση λογαριασμού χρήστη

Η σύνδεση στην εφαρμογή πραγματοποιείται από την σελίδα της ΑΔΜΘ www.m-t.gov.gr επιλέγοντας από το κεντρικό μενού το εικονίδιο Ηλεκτρονική Υποβολή Εγγράφων ή από τον σύνδεσμο https://www.m-t.gov.gr/eplatform/

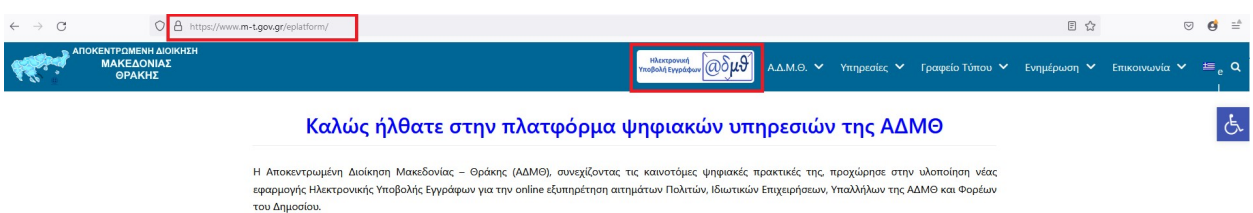

Στη συνέχεια επιλέγεται το κουμπί Υπάλληλος ΑΔΜΘ και έπειτα το εικονίδιο Ηλεκτρονική Υποβολή Εγγράφων.

Ανάλογα με την κατηγορία στην οποία ανήκετε, επιλέξτε το αντίστοιχο εικονίδιο και ακολουθήστε τις οδηγίες.

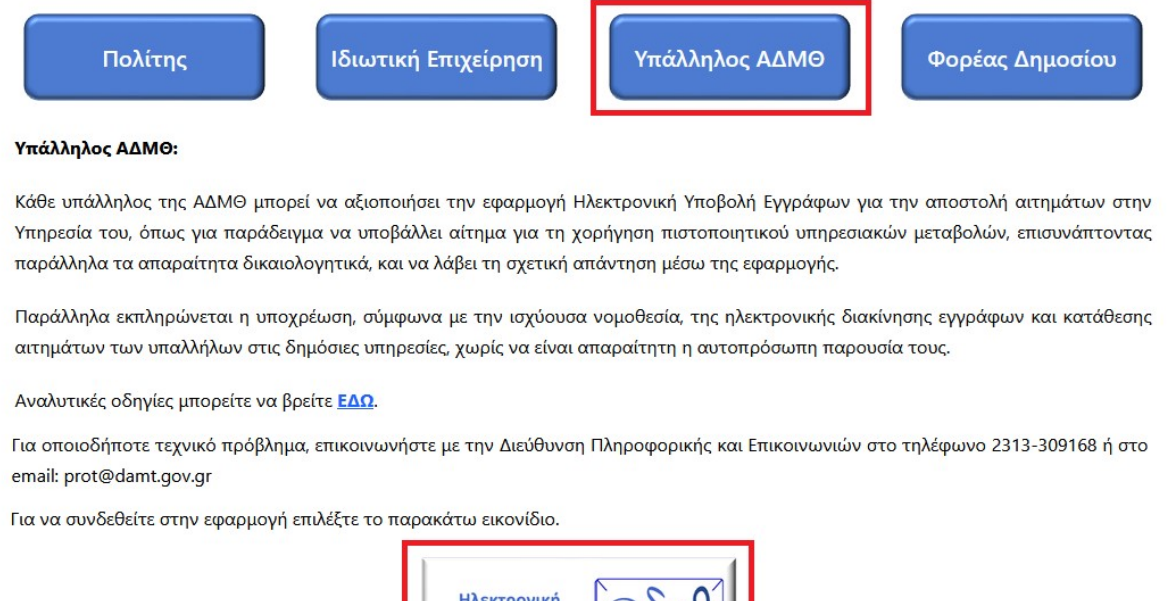

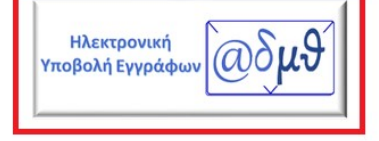

Με την πρώτη είσοδο στην εφαρμογή, θα πρέπει να πραγματοποιηθεί η ενεργοποίηση του λογαριασμού του υπαλλήλου της ΑΔΜΘ και η ενημέρωση των στοιχείων επικοινωνίας του.

Επιλέγοντας το εικονίδιο Ηλεκτρονική Υποβολή Εγγράφων, πραγματοποιείται σύνδεση με την Γενική Γραμματεία Πληροφοριακών Συστημάτων, όπου θα πρέπει να συμπληρωθούν οι κωδικοί TaxisNet του υπαλλήλου και να επιλεγεί το κουμπί Σύνδεση.

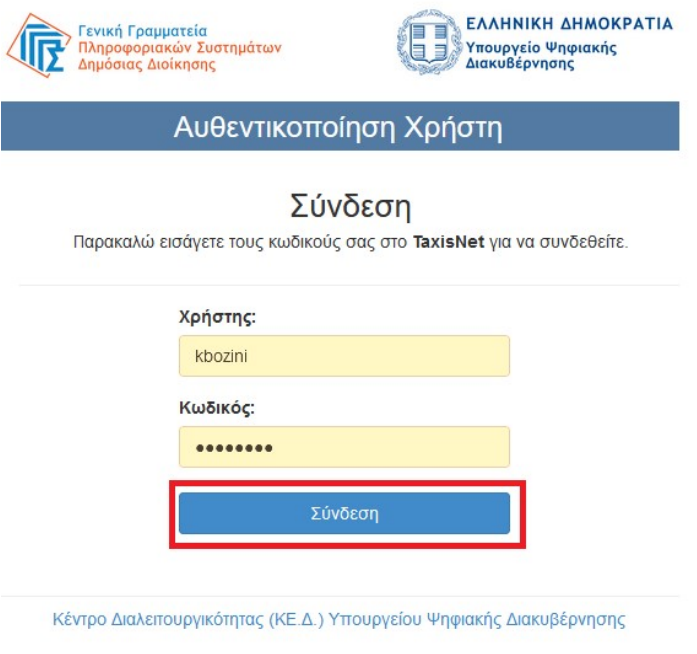

Στο επόμενο παράθυρο επιλέγεται Αποστολή.

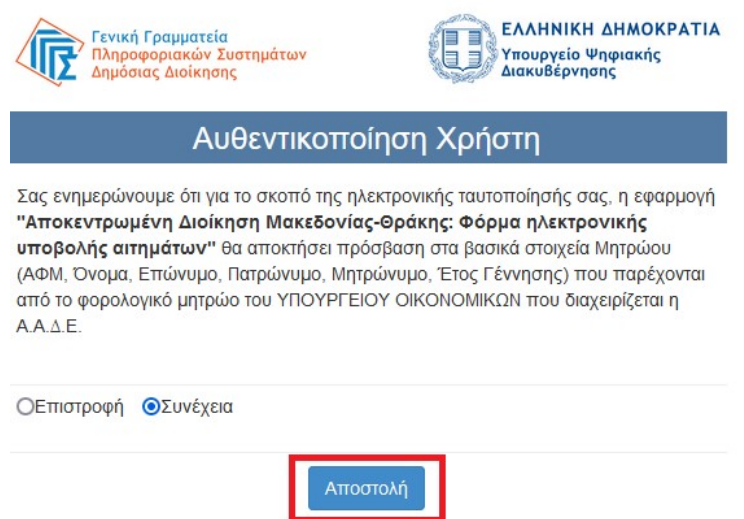

Στη συνέχεια, θα πρέπει να επιλεγεί το λεκτικό "εδώ", ώστε να γίνει η δήλωση του email και των λοιπών στοιχείων του υπαλλήλου σε νέο παράθυρο.

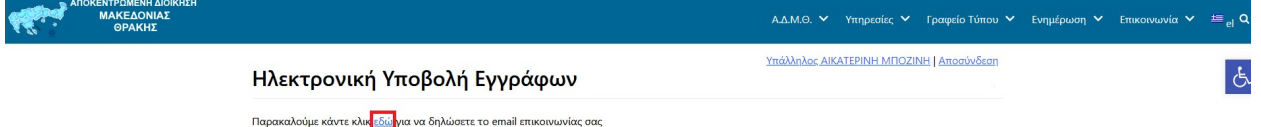

Στο επόμενο παράθυρο, παρατηρείται ότι έχει συμπληρωθεί αυτόματα το Επώνυμο και το Όνομα του Υπαλλήλου. Θα πρέπει να συμπληρωθεί υποχρεωτικά δύο φορές ο λογαριασμός του υπηρεσιακού ηλεκτρονικού ταχυδρομείου του υπαλλήλου (xxx@m-t.gov.gr) και προαιρετικά το τηλέφωνο επικοινωνίας και το κινητό του τηλέφωνο για την αποστολή ενημερωτικών SMS σε περίπτωση που επιθυμεί την αποστολή τους. Επιλέγοντας το αντίστοιχο πλαίσιο ελέγχου (check box), δηλώνεται η συγκατάθεση του υπαλλήλου για την αποστολή ενημερωτικών μηνυμάτων, όταν το αίτημά του απαντηθεί.

Οδηγός για την Ηλεκτρονική Υποβολή Εγγράφων στην Αποκεντρωμένη Διοίκηση Μακεδονίας-Θράκης – Υπάλληλος ΑΔΜΘ

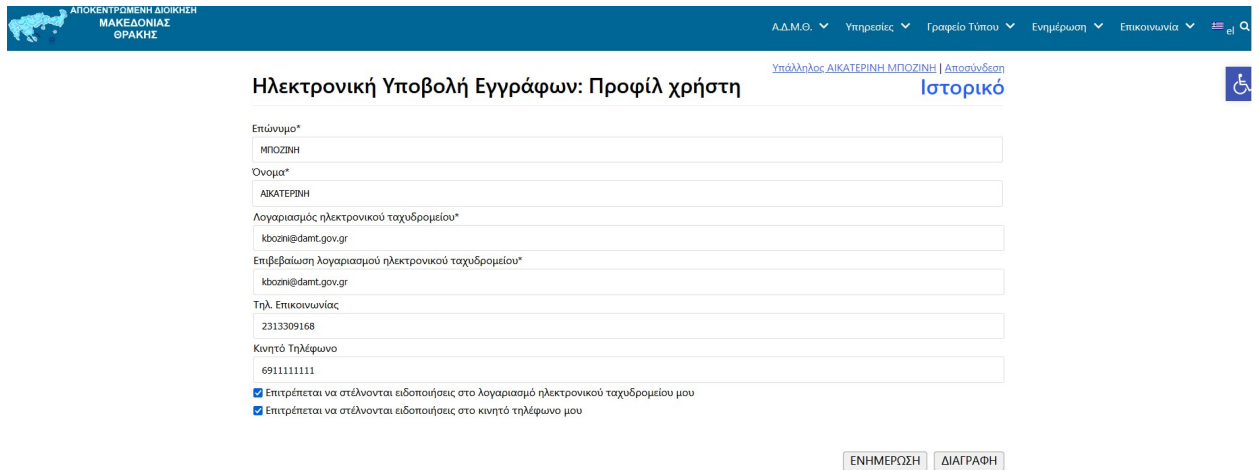

Τέλος, από το κουμπί ΕΝΗΜΕΡΩΣΗ ολοκληρώνεται η αποθήκευση των αλλαγών.

Επισημαίνεται ότι οι επιλογές του προφίλ μπορούν να αλλάξουν από τον υπάλληλο, οποιαδήποτε στιγμή το επιθυμεί.

Μόλις ολοκληρωθούν οι αλλαγές, επιλέγεται η Αποστολή για επιστροφή στην κεντρική καρτέλα υποβολής εγγράφων.

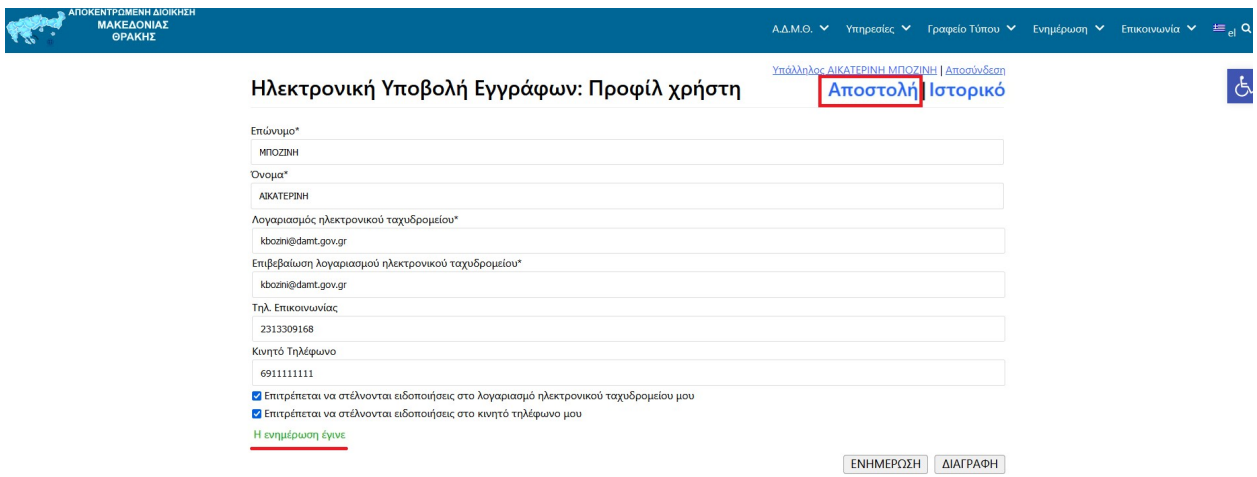

Στη συνέχεια, εμφανίζεται η παρακάτω εικόνα, μέχρι ο χρήστης να ενεργοποιήσει το λογαριασμό του, μέσα από το εισερχόμενο μήνυμα που έχει λάβει στο λογαριασμό ηλεκτρονικού ταχυδρομείου που δήλωσε.

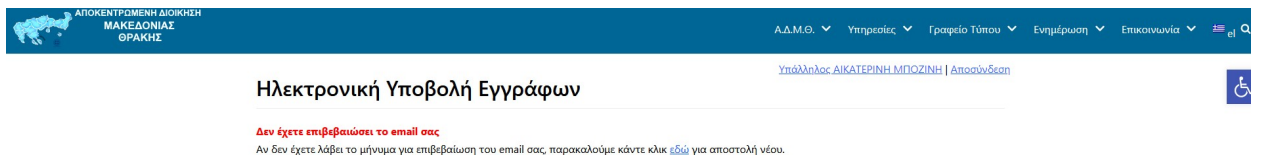

Η ενεργοποίηση του λογαριασμού ολοκληρώνεται, επιλέγοντας μέσα από το εισερχόμενο μήνυμα τον σχετικό σύνδεσμο.

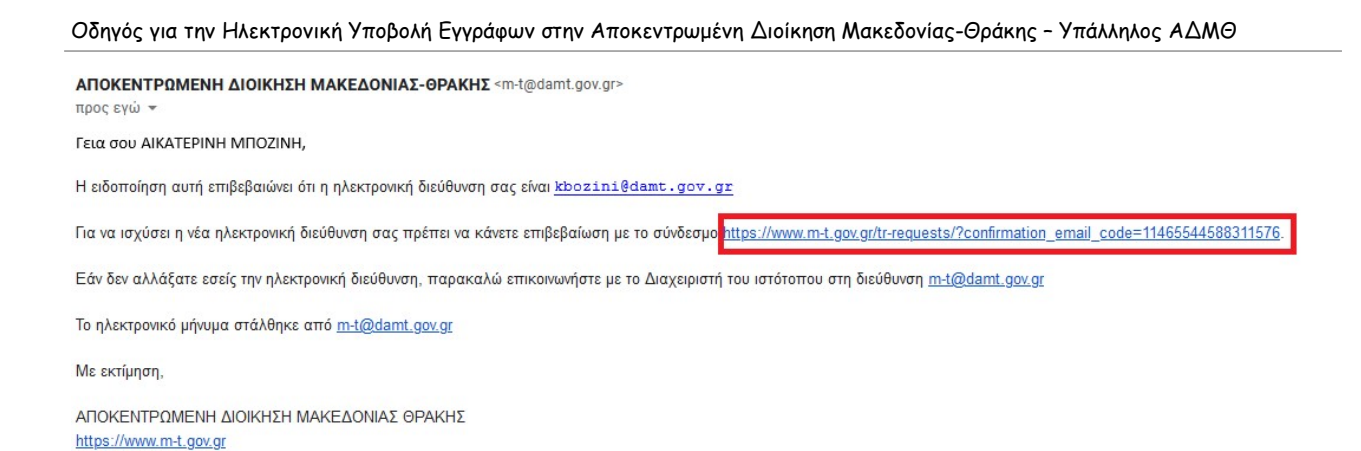

Επιλέγοντας τον σχετικό σύνδεσμο, ο υπάλληλος συνδέεται αυτόματα στην καρτέλα για την επιλογής της αίτησης που επιθυμεί να αποστείλει.

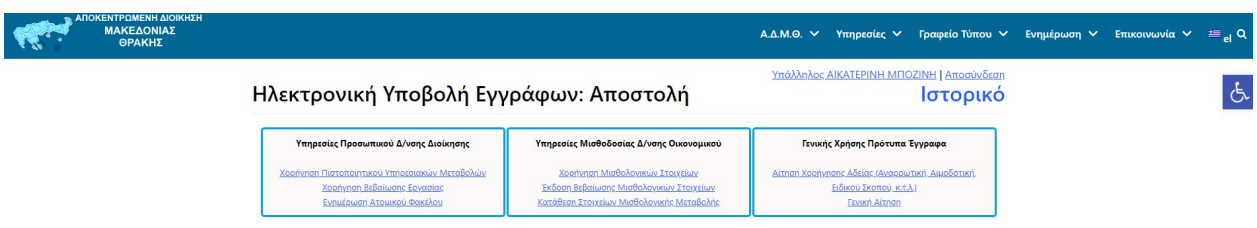

Η ενεργοποίηση του λογαριασμού έχει πλέον ολοκληρωθεί και ο υπάλληλος είναι έτοιμος να αποστείλει το αίτημά του στην ΑΔΜΘ.

Μετά την ολοκλήρωση της εγγραφής, καλό είναι ο υπάλληλος να συνδεθεί εκ νέου στο προφίλ του (επιλέγοντας το όνομά του), για να ενημερώσει στα στοιχεία του την Οργανική του μονάδα, τον Κλάδο του και το τηλέφωνο επικοινωνίας, καθώς αυτά αποτελούν σταθερά στοιχεία στη συμπλήρωση των αιτήσεών του.

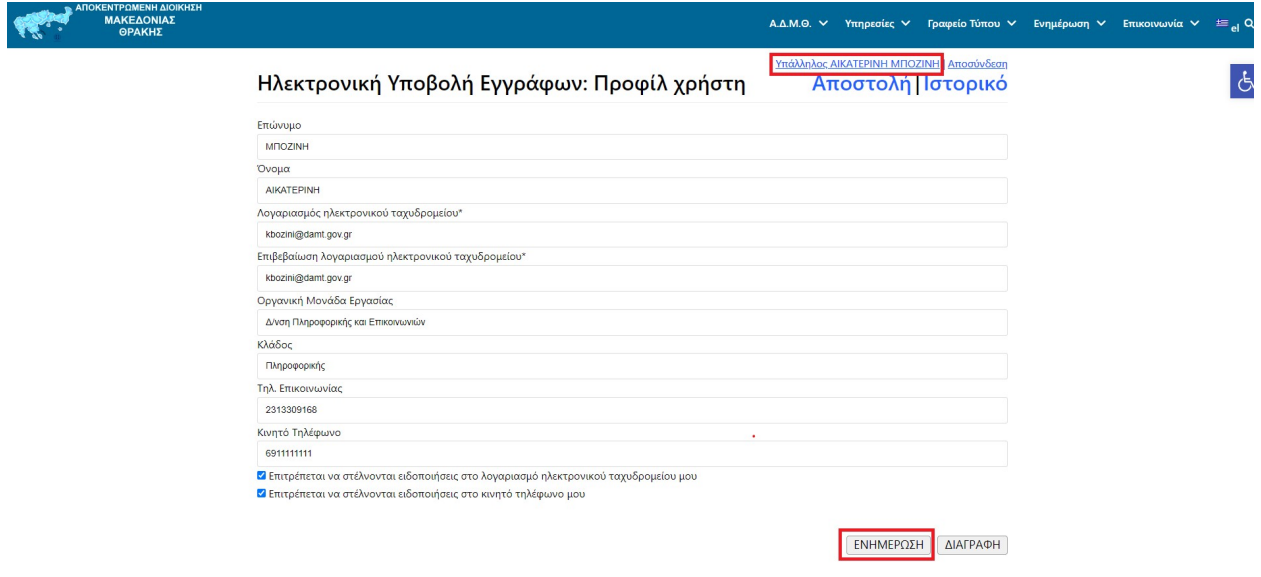

Μετά την ολοκλήρωση των αλλαγών θα πρέπει να επιλεγεί το κουμπί ΕΝΗΜΕΡΩΣΗ.

#### II. Είσοδος και χρήση της εφαρμογής

Η σύνδεση στην εφαρμογή πραγματοποιείται από την σελίδα της ΑΔΜΘ www.m-t.gov.gr επιλέγοντας από το κεντρικό μενού το εικονίδιο Ηλεκτρονική Υποβολή Εγγράφων ή από τον σύνδεσμο https://www.m-t.gov.gr/eplatform/

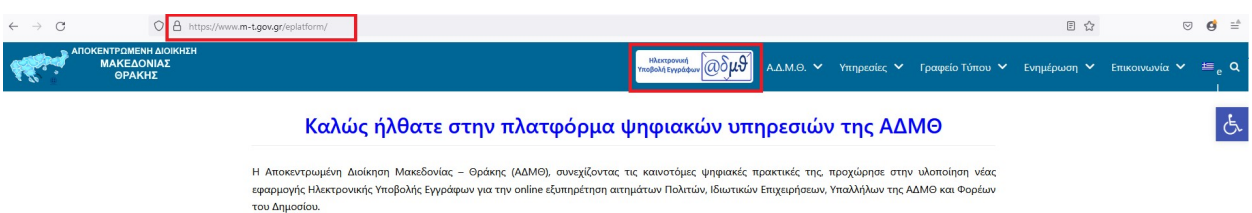

Στη συνέχεια επιλέγεται το κουμπί Υπάλληλος ΑΔΜΘ και έπειτα το εικονίδιο Ηλεκτρονική Υποβολή Εγγράφων.

Ανάλογα με την κατηγορία στην οποία ανήκετε, επιλέξτε το αντίστοιχο εικονίδιο και ακολουθήστε τις οδηγίες.

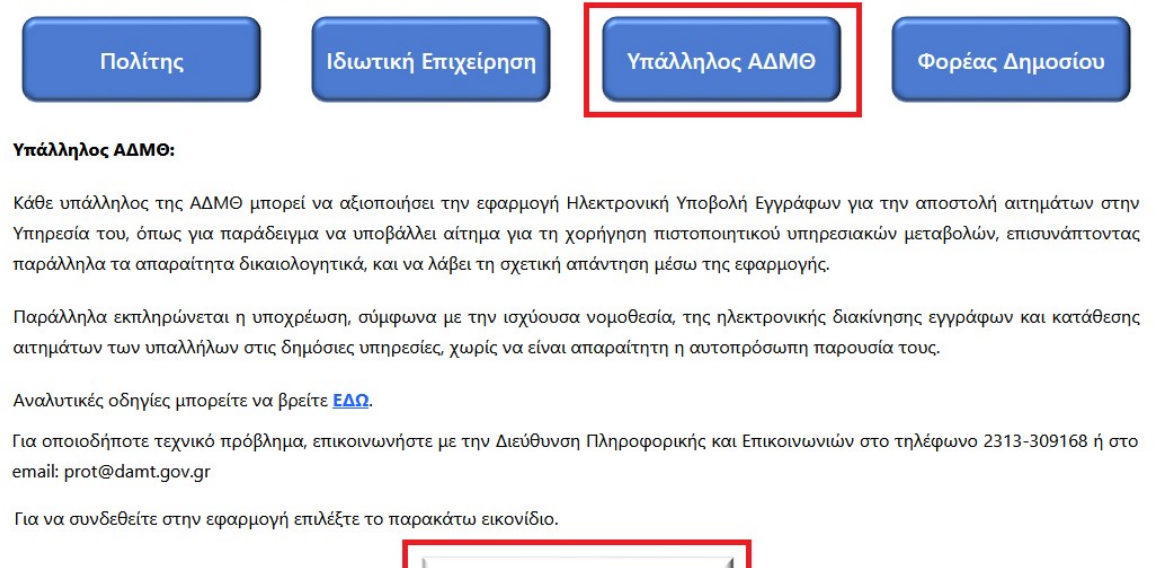

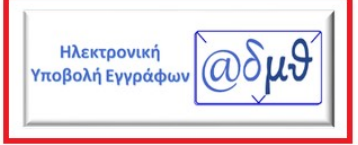

Επιλέγοντας το εικονίδιο Ηλεκτρονική Υποβολή Εγγράφων, πραγματοποιείται σύνδεση με την Γενική Γραμματεία Πληροφοριακών Συστημάτων, όπου θα πρέπει να συμπληρωθούν οι κωδικοί TaxisNet του υπαλλήλου και να επιλεγεί το κουμπί Σύνδεση.

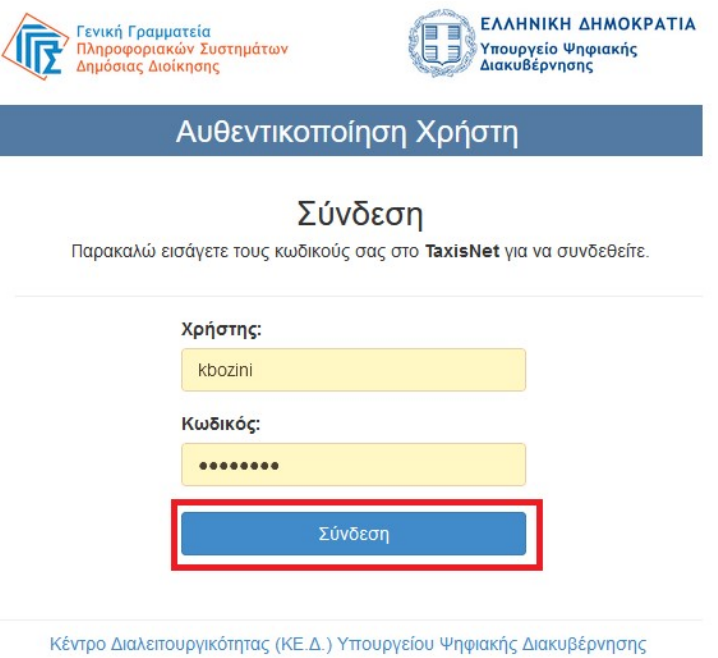

Στο επόμενο παράθυρο επιλέγεται Αποστολή.

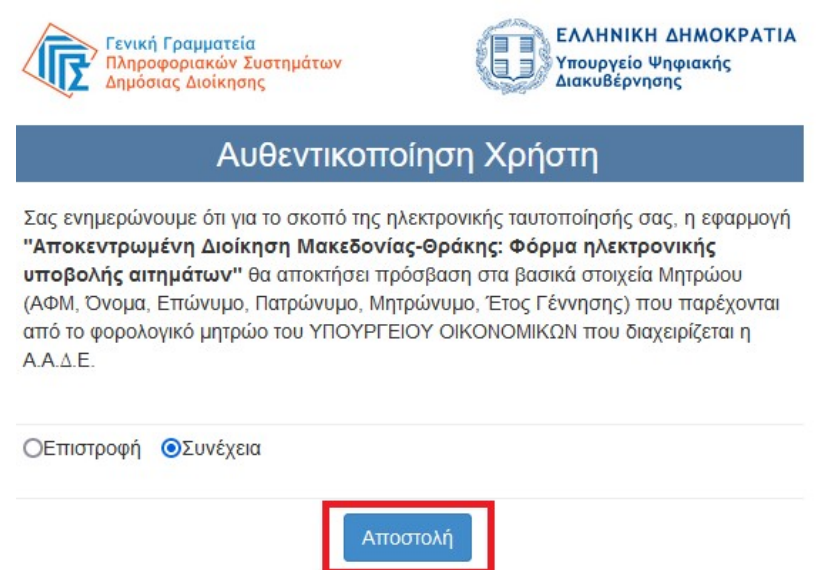

Έχει ολοκληρωθεί η σύνδεση στην εφαρμογή και εμφανίζεται η παρακάτω εικόνα.

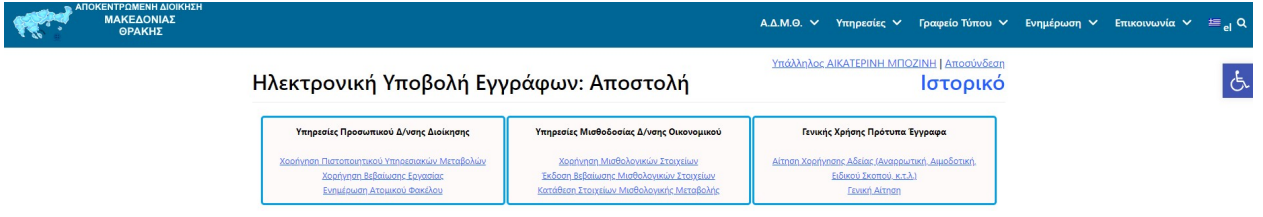

Εδώ ο υπάλληλος θα πρέπει να διαλέξει από τις επιλογές που εμφανίζονται, το είδος της αίτησης που επιθυμεί να αποστείλει.

Ανάλογα με την επιλογή, εμφανίζεται μια πρότυπη φόρμα αίτησης με συμπληρωμένα τα στοιχεία σύμφωνα με το προφίλ του υπαλλήλου και τα αντίστοιχα πεδία που πρέπει να συμπληρωθούν κατά περίπτωση.

Επιπλέον, στο κάτω μέρος της αίτησης, υπάρχει και δυνατότητα επισύναψης ενός ή περισσοτέρων συνημμένων εγγράφων, ενώ το πεδίο ημερομηνία συμπληρώνεται αυτόματα με την τρέχουσα ημερομηνία.

Για παράδειγμα, για την Χορήγηση Πιστοποιητικού Υπηρεσιακών Μεταβολών, θα πρέπει να συμπληρωθεί μόνο το πεδίο που αφορά τη χρήση του πιστοποιητικού, όπως φαίνεται παρακάτω.

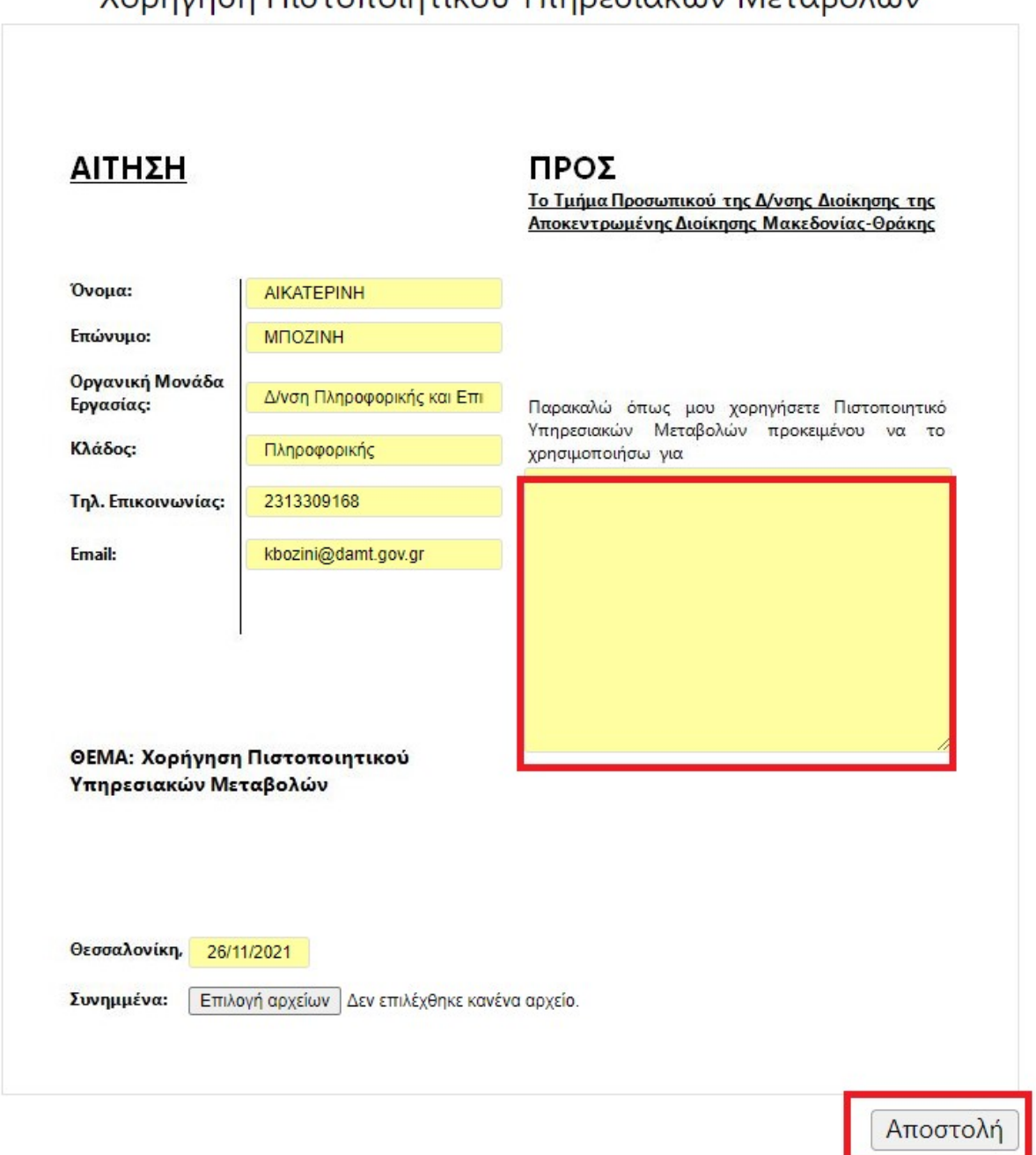

Ενώ για παράδειγμα, για την Έκδοση Χορήγησης Άδειας, θα πρέπει να συμπληρωθούν στα αντίστοιχα πεδία η Διεύθυνση παραλαβής της αίτησης, ο αριθμός των ημερών άδειας, το ακριβές χρονικό διάστημα της άδειας, καθώς και το είδος της άδειας που επιθυμεί να λάβει ο υπάλληλος.

#### Χορήγηση Πιστοποιητικού Υπηρεσιακών Μεταβολών

#### Αίτηση Χορήγησης Αδείας (Αναρρωτική, Αιμοδοτική, Ειδικού Σκοπού, κ.τ.λ.

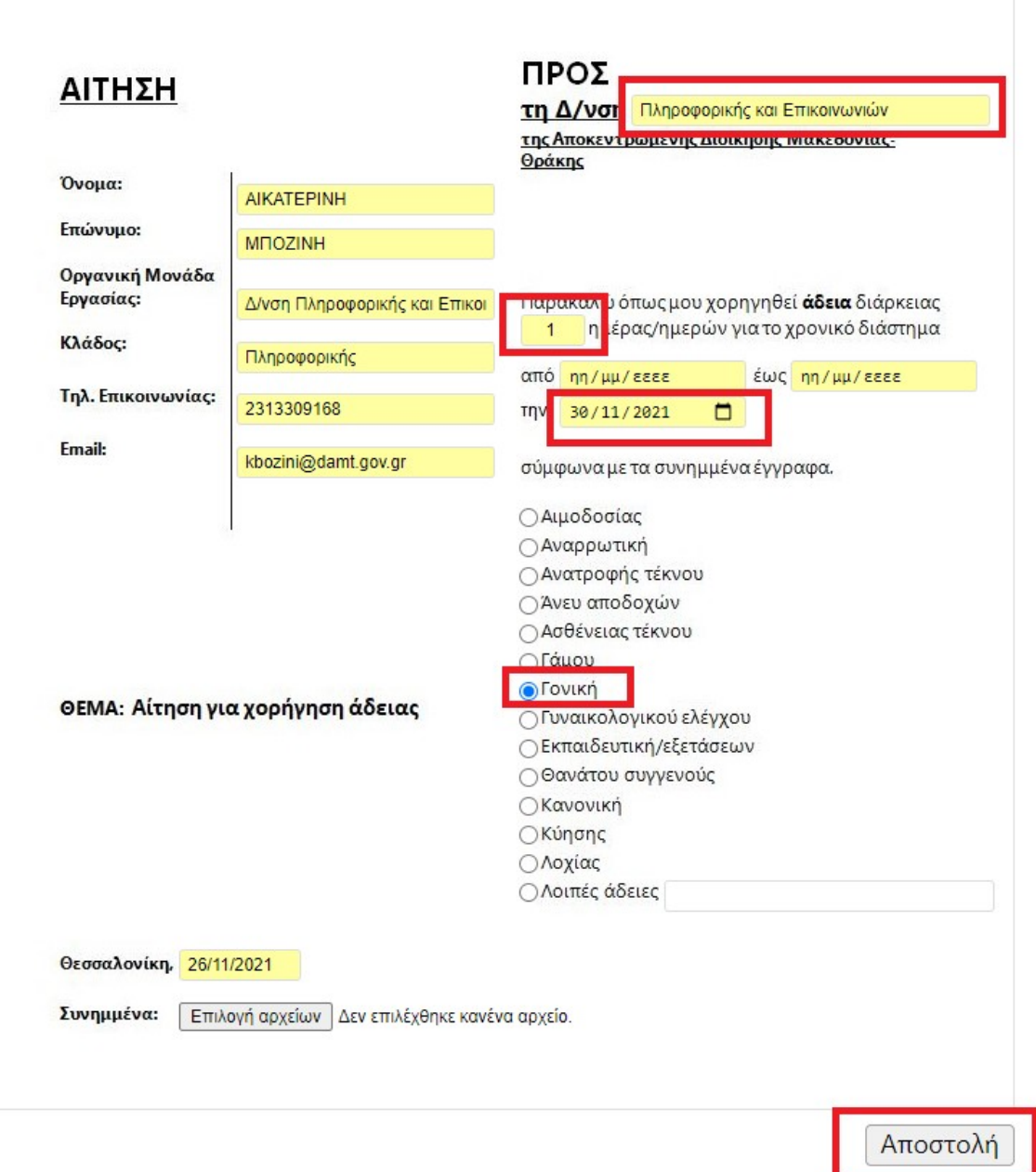

Τέλος, επιλέγεται το κουμπί Αποστολή.

Αυτόματα η αίτηση μετατρέπεται σε pdf αρχείο και αποστέλλεται, ενώ εμφανίζεται στο κάτω μέρος της οθόνης ο αριθμός πρωτοκόλλου που πήρε η αίτηση αυτή τη στιγμή μέσα στο Σύστημα Ηλεκτρονικής Διακίνησης Εγγράφων Ίριδα της ΑΔΜΘ.

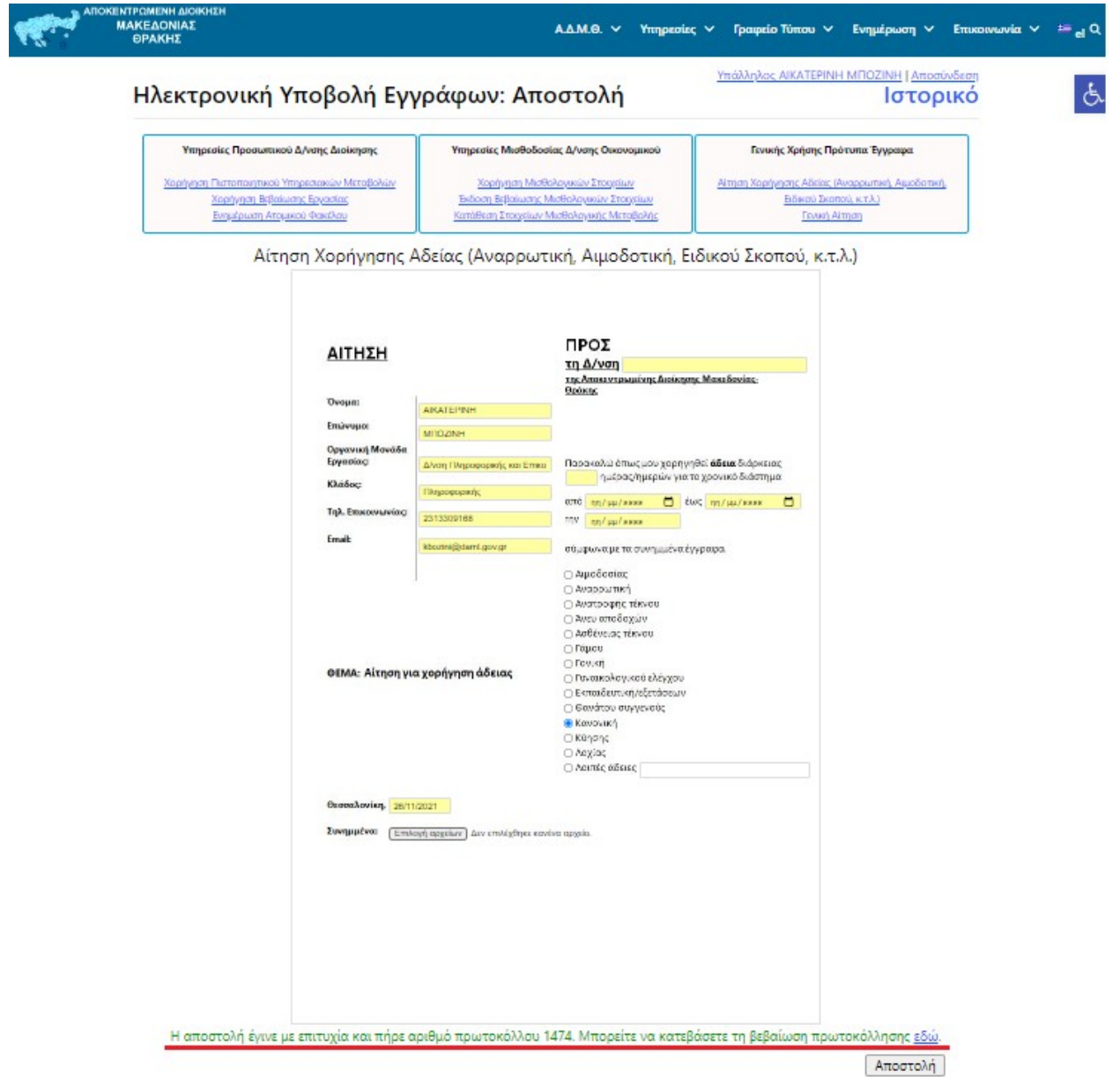

Επιλέγοντας το λεκτικό "εδώ", εμφανίζεται η Βεβαίωση Πρωτοκόλλησης του εγγράφου, η οποία μπορεί να αποθηκευτεί, να εκτυπωθεί ή απλά να προβληθεί, καθώς είναι πάντα δυνατή η πρόσβαση σε αυτή, μέσα από το Ιστορικό.

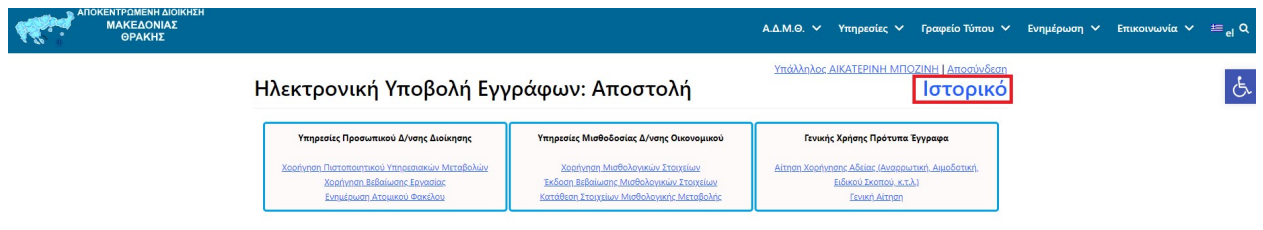

Επιλέγοντας Ιστορικό, εμφανίζεται μια λίστα με όλα τα αιτήματα που έχουν αποσταλεί από τον χρήστη.

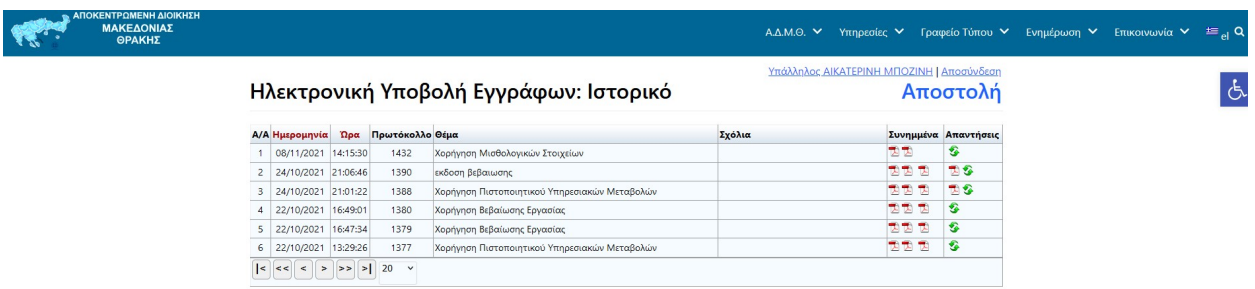

Συγκεκριμένα, για κάθε αποστολή εγγράφου αποκτάται πρόσβαση στη Βεβαίωση Πρωτοκόλλησης (πρώτο αρχείο pdf στη στήλη Συνημμένα), στα συνημμένα έγγραφα που έχουν αποσταλεί, στην απάντηση επί του αιτήματος, καθώς και στην πορεία του εγγράφου, εφόσον επιλεγεί η συγκεκριμένη γραμμή της λίστας.

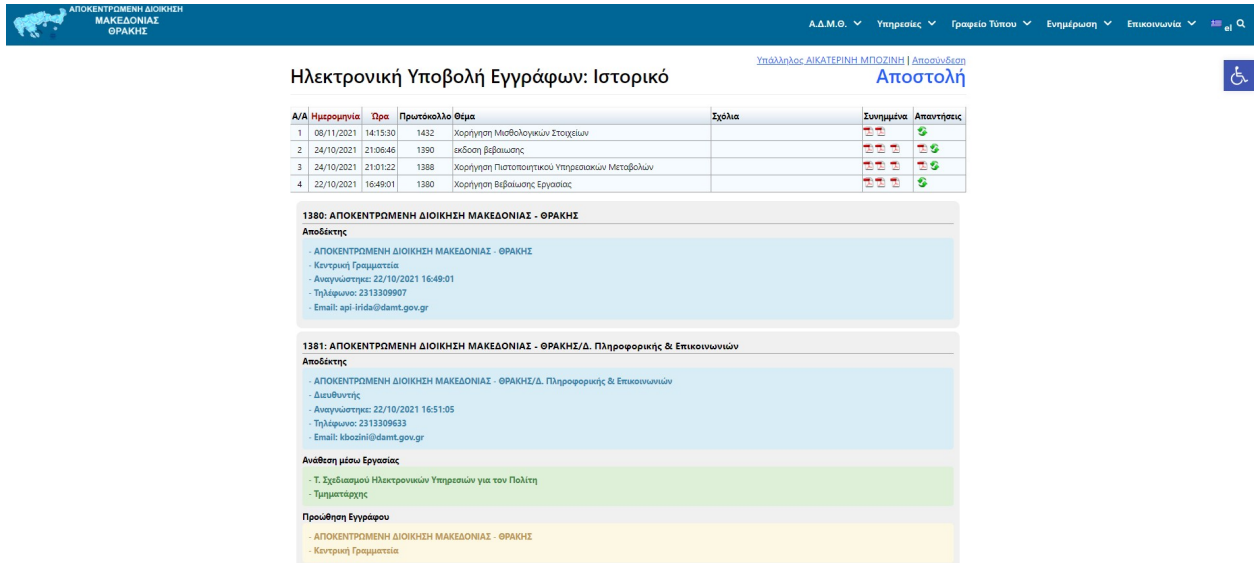

Από την πορεία του εγγράφου, δίνεται δυνατότητα προβολής όλων των χρεώσεων επί του εγγράφου, καθώς και πληροφοριών σχετικά με το αν έχει διαβαστεί και πότε από τον αρμόδιο υπάλληλο της ΑΔΜΘ.

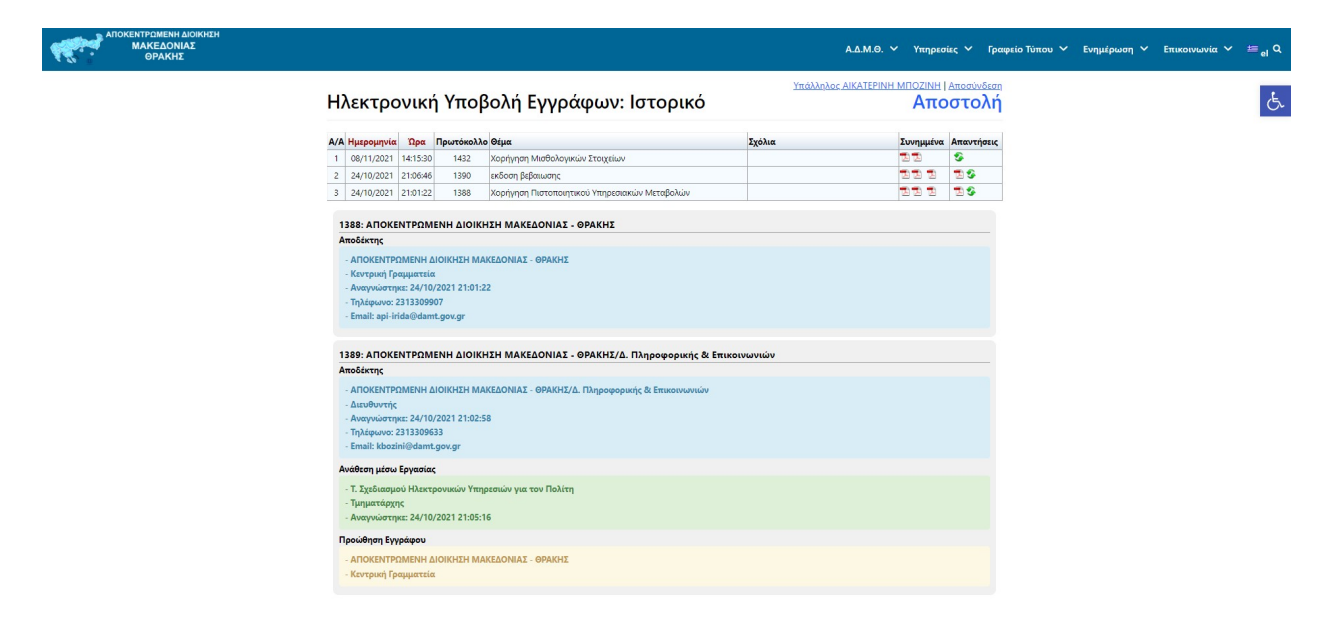

Μόλις το έγγραφο απαντηθεί από τον αρμόδιο υπάλληλο, αποστέλεται σχετικό SMS και μήνυμα ηλεκτρονικού ταχυδρομείου (εφόσον έχει επιλεγεί η δυνατότητα από το προφίλ του χρήστη) και στην τελευταία στήλη του Iστορικού (Απάντηση) προστίθεται σε μορφή pdf το αρχείο με την απάντηση της υπηρεσίας.

Στη στήλη Απάντηση, το εικονίδιο **το ανανεώνει τα δεδομένα για τυχόν ενημερώσεις τη** δεδομένη στιγμή.

Από το Ιστορικό, επιλέγοντας Αποστολή ο χρήστης μεταφέρεται στην καρτέλα επιλογής νέας αίτησης για αποστολή.

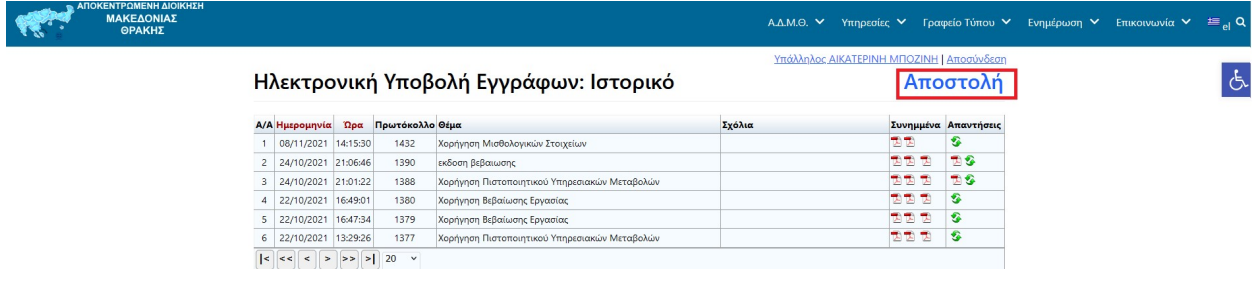

Επιλέγοντας το όνομα του υπαλλήλου, εμφανίζεται το προφίλ του λογαριασμού. Εδώ υπάρχει η δυνατότητα ενημέρωσης ή αλλαγής των στοιχείων του χρήστη (εκτός από το Επώνυμο και το Όνομα). Οι αλλαγές αποθηκεύονται επιλέγοντας ΕΝΗΜΕΡΩΣΗ.

Σημειώνεται ότι κάθε φορά που γίνεται αλλαγή του λογαριασμού ηλεκτρονικού ταχυδρομείου στο προφίλ του χρήστη, απαιτείται η διαδικασία ενεργοποίησής του.

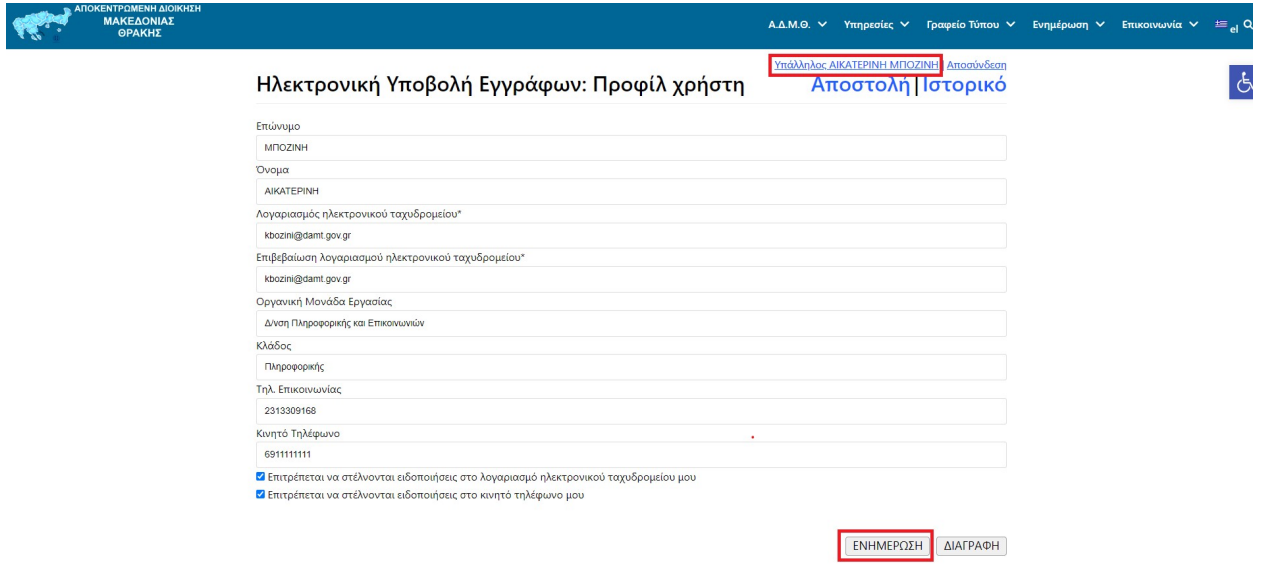

Από το κουμπί ΔΙΑΓΡΑΦΗ, διαγράφεται ο λογαριασμός του χρήστη από την εφαρμογή μαζί με όλο το ιστορικό του. Τα έγγραφα που έχουν αποσταλεί και οι απαντήσεις, παραμένουν στο Σύστημα Ηλεκτρονικής Διακίνησης Εγγράφων Ίριδα.

Οδηγός για την Ηλεκτρονική Υποβολή Εγγράφων στην Αποκεντρωμένη Διοίκηση Μακεδονίας-Θράκης – Υπάλληλος ΑΔΜΘ

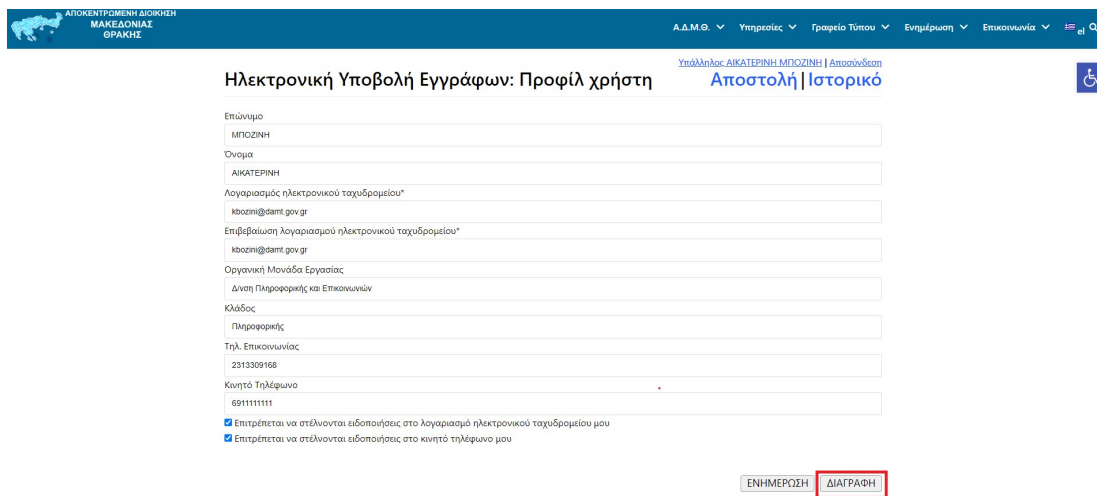

Τέλος, επιλέγοντας Αποσύνδεση, πραγματοποιείται αποσύνδεση από την εφαρμογή Ηλεκτρονική Υποβολή Εγγράφων της ΑΔΜΘ.

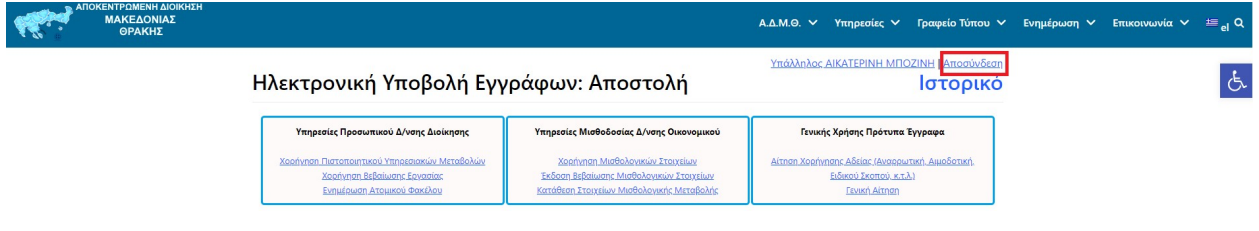